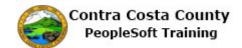

## Adding a Beneficiary and Modifying an Allocation

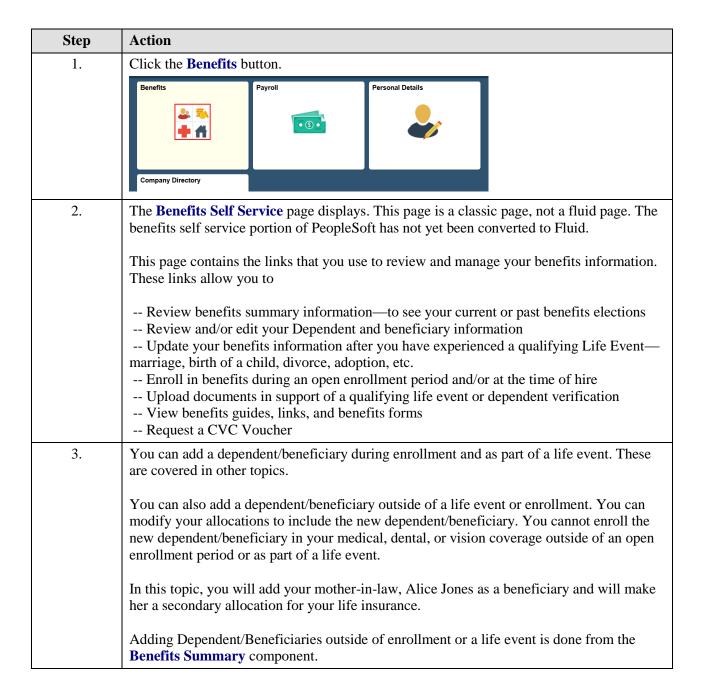

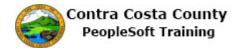

| Step | Action                                                                                                    |  |  |  |  |
|------|----------------------------------------------------------------------------------------------------|--|--|--|--|
| 4.   | Click the <b>Benefits Summary</b> link.                                                                                                    |  |  |  |  |
|      | Benefits Self Service  Benefits Self Service                                                                                                    |  |  |  |  |
|      | Benefits Employee Self Service                                                                                                    |  |  |  |  |
|      | Benefits Summary Review a summary of current, past or future benefit enrollments.                                                                                                   |  |  |  |  |
|      | Dependent/Beneficiary Info Review or update dependent and beneficiary information.                                                                                                  |  |  |  |  |
| 5.   | The Benefits Summary page displays.                                                                                                    |  |  |  |  |
|      | This page lists your current enrollments. You can edit covered beneficiaries for your savings and life insurance plans. Beneficiaries added to one plan are available on all plans. |  |  |  |  |
|      | For this example, you will use your basic life coverage.                                                                                                    |  |  |  |  |
| 6.   | Click the Basic Life link.                                                                                                    |  |  |  |  |
|      | To view your benefits as of another date, enter the date and select Go.  DB/15/2017                                                                                                 |  |  |  |  |
|      | Benefits Summary  Type of Benefit Plan Description Coverage or                                                                                                    |  |  |  |  |
|      | NonPERS Medical Kaiser HMO Plan A Family  Dental PP0 Delta Dental PPO wWSR/HN Family                                                                                                |  |  |  |  |
|      | Voluntary Vision Plan VSP Voluntary Vision Plan Family                                                                                                    |  |  |  |  |
|      | Dental HMO                                                                                                    |  |  |  |  |
|      | Spouse Life and AD & D Walved Philif is the Mahourt                                                                                                    |  |  |  |  |
| 7.   | The Basic Life details page displays.                                                                                                    |  |  |  |  |
|      | The <b>Covered Beneficiaries</b> section displays your current Dependents/Beneficiaries who have allocations for this plan.                                                         |  |  |  |  |
|      | To add a new beneficiary, you will click the <b>Edit</b> button.                                                                                                    |  |  |  |  |
| 8.   | Click the <b>Edit</b> button.                                                                                                    |  |  |  |  |
|      | Select Edit to change your current beneficiary allocations. Select the beneficiary's name to edit the individual's personal information.                                            |  |  |  |  |
|      | Dep/Ben Coverage Details  Name Relationship to Employee Primary Allocation Secondary Allocation                                                                                     |  |  |  |  |
|      | Smith,Mary Spouse 25%                                                                                                    |  |  |  |  |
|      | Smith,Michael Child 75%                                                                                                    |  |  |  |  |
|      | Smith,Peter Parent 100%                                                                                                    |  |  |  |  |
|      | Edit .                                                                                                    |  |  |  |  |
| 9.   | The Change Current Beneficiaries and Allocations page displays.                                                                                                    |  |  |  |  |
|      | You can use this page to edit allocations for Basic Life coverage. You can also use the page to add a beneficiary.                                                                  |  |  |  |  |
|      | For this example, you will add your mother-in-law as a Beneficiary.                                                                                                    |  |  |  |  |
|      | You will also change your allocations for Basic Life to include your mother-in-law as a second secondary allocation.                                                                |  |  |  |  |

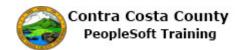

| Step | Action                                                                                                    |  |  |  |  |
|------|----------------------------------------------------------------------------------------------------|--|--|--|--|
| 10.  | Click the Add a New Beneficiary button.                                                                   |  |  |  |  |
|      | Allocation Details                                                                                        |  |  |  |  |
|      | Name Relationship Current Primary Current Secondary New Prim Percent Percent Alloca                       |  |  |  |  |
|      | Mary Smith Spouse 25                                                                                      |  |  |  |  |
|      | Michael Smith Child 75                                                                                    |  |  |  |  |
|      | Peter Smith Parent 100                                                                                    |  |  |  |  |
|      | Add a New Beneficiary Update Totals 0                                                                     |  |  |  |  |
| 11.  | The <b>Dependent/Beneficiary Personal Information</b> page displays in edit mode.                         |  |  |  |  |
|      | You use this page to add your mother-in-law, Alice Jones, as a beneficiary.                               |  |  |  |  |
| 12.  | Click in the First Name field.                                                                            |  |  |  |  |
|      | 1                                                                                                    |  |  |  |  |
|      | *First Name                                                                                               |  |  |  |  |
|      | Middle Name                                                                                               |  |  |  |  |
|      | *Last Name                                                                                                |  |  |  |  |
|      | Name Prefix Q                                                                                             |  |  |  |  |
|      | Name Suffix                                                                                               |  |  |  |  |
| 13.  | Enter the desired information into the <b>First Name</b> field. Enter a valid value e.g. "Alice".         |  |  |  |  |
|      | ation                                                                                                    |  |  |  |  |
|      | *First Name                                                                                               |  |  |  |  |
|      | Middle Name                                                                                               |  |  |  |  |
|      | *Last Name                                                                                                |  |  |  |  |
|      | Name Prefix Q Name Suffix Q                                                                               |  |  |  |  |
|      | *Date of Birth                                                                                            |  |  |  |  |
| 14.  | Click in the <b>Last Name</b> field.                                                                      |  |  |  |  |
|      | · virous au viriagito, cott.                                                                              |  |  |  |  |
|      | tion                                                                                                    |  |  |  |  |
|      | *First Name   Alice  × Middle Name                                                                        |  |  |  |  |
|      | *Last Name                                                                                                |  |  |  |  |
|      | Name Prefix Q                                                                                             |  |  |  |  |
|      | Name Suffix Q  *Date of Birth                                                                             |  |  |  |  |
|      |                                                                                                    |  |  |  |  |
| 15.  | Enter the desired information into the <b>Last Name</b> field. Enter a valid value e.g. " <b>Jones</b> ". |  |  |  |  |
|      | *First Name Alice                                                                                         |  |  |  |  |
|      | Middle Name  *Last Name                                                                                   |  |  |  |  |
|      | Name Prefix Q                                                                                             |  |  |  |  |
|      | Name Suffix Q                                                                                             |  |  |  |  |
|      | *Date of Birth [3]                                                                                        |  |  |  |  |
|      | *Gender Male                                                                                              |  |  |  |  |

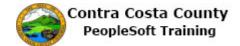

| Step | Action                                                                                      |
|------|---------------------------------------------------------------------------------------------|
| 16.  | Click in the <b>Date of Birth</b> field.                                                    |
|      | Personal Information                                                                        |
|      | *First Name   Alice Middle Name                                                             |
|      | *Last Name Jones x                                                                          |
|      | Name Prefix  Name Suffix  Q                                                                 |
|      | *Date of Birth  *Gender   Male                                                              |
|      | *Social Security Number F                                                                   |
|      | *Relationship to Employee   V                                                               |
| 17.  | Enter the desired information into the <b>Date of Birth</b> field. Enter a valid value e.g. |
|      | " <del>5/7/1955</del> ".                                                                    |
|      | Personal Information                                                                        |
|      | *First Name Alice                                                                           |
|      | Middle Name *Last Name Jones                                                                |
|      | Name Prefix Q                                                                               |
|      | Name Suffix Q *Date of Birth B                                                              |
|      | *Gender Male                                                                                |
|      | *Social Security Number  *Polytionship to Employee                                          |
| 18.  | Click the <b>Gender</b> list.                                                               |
| 10.  | middle Name                                                                                 |
|      | *Last Name Jones                                                                            |
|      | Name Prefix                                                                                 |
|      | Name Suffix Q                                                                               |
|      | *Date of Birth 5/7/1955 × 51                                                                |
|      | *Gender Male                                                                                |
|      | curity Mumber                                                                               |
| 19.  | Click the <b>Female</b> list item.                                                          |
| 1).  | CHEK THE TENTAL HOLD.                                                                       |
|      | *Date of Birth 5/7/1955                                                                     |
|      | Female                                                                                      |
|      | *Gender Male Unknown                                                                        |
|      | Security Number                                                                             |
|      | ship to Employee                                                                            |
|      |                                                                                             |
| 20.  | Click in the Social Security Number field.                                                  |
|      | Personal Information                                                                        |
|      | *First Name   Alice Middle Name                                                             |
|      | *Last Name Jones                                                                            |
|      | Name Prefix  Name Suffix  Q                                                                 |
|      | *Date of Birth  5/7/1955                                                                    |
|      | *Social Security Number Please sub                                                          |
|      | *Relationship to Employee                                                                   |

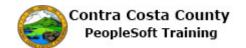

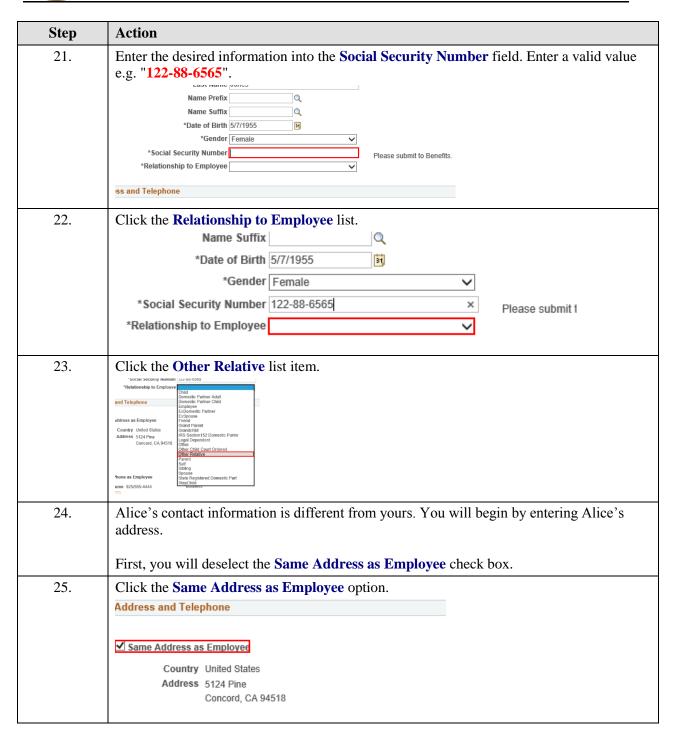

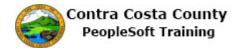

| Step | Action                                                                                                    |
|------|----------------------------------------------------------------------------------------------------|
| 26.  | Notice the address section no longer displays your address and an <b>Edit Address</b> button displays.                                                                                                    |
|      | The <b>Country</b> field displays United States. If you needed to change this, you could click the <b>Change Country</b> link and select the appropriate country from the pop up list that would display. For this example you do not have change the country. |
|      | Alice's address is:                                                                                                    |
|      | 934 South Street<br>Rhinebeck, NY 12573                                                                                                    |
| 27.  | Click the Edit Address button.                                                                                                    |
|      | Address and Telephone                                                                                                    |
|      | Same Address as Employee  Country United States Change Country                                                                                                    |
|      | Address Edit Address                                                                                                    |
| 28.  | Click in the <b>Address 1</b> field.                                                                                                    |
|      | Address 1                                                                                                    |
|      | Address 2 Address 3                                                                                                    |
|      | City State Q                                                                                                    |
|      | Postal County                                                                                                    |
|      | OK Cancel                                                                                                    |
| 29.  | Enter the desired information into the <b>Address 1</b> field. Enter a valid value e.g. "934 South Street".                                                                                                    |
|      | Address 1                                                                                                    |
|      | Address 2                                                                                                    |
|      | Address 3  City State Q                                                                                                    |
|      | Postal                                                                                                    |
|      | OK Cancel                                                                                                    |
| 30.  | Click in the <b>City</b> field.                                                                                                    |
|      | Country United States Change Country                                                                                                    |
|      | Address 1 934 South Street ×                                                                                                    |
|      | Address 2                                                                                                    |
|      | Address 3                                                                                                    |
|      | City State Q                                                                                                    |

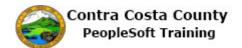

| Step | Action                                                                                                    |
|------|----------------------------------------------------------------------------------------------------|
| 31.  | Enter the desired information into the City field. Enter a valid value e.g. "Rhinebeck".                         |
|      | Address 1 934 South Street                                                                                       |
|      | Address 2                                                                                                    |
|      | Address 3                                                                                                    |
|      | City State Q                                                                                                    |
|      | Postal                                                                                                    |
| 32.  | Click in the <b>State</b> field.                                                                                 |
|      | Country United States Change Country                                                                             |
|      | Address 1 934 South Street                                                                                       |
|      | Address 2 Address 3                                                                                              |
|      | City Rhinebeck × State Q                                                                                         |
|      | Postal                                                                                                    |
|      | County                                                                                                    |
| 33.  | Enter the desired information into the <b>State</b> field. Enter a valid value e.g. " <b>NY</b> ".  Edit Address |
|      | Country United States Change Country                                                                             |
|      | Address 1 934 South Street                                                                                       |
|      | Address 2                                                                                                    |
|      | Address 3  City Rhinebeck State                                                                                  |
|      | Postal                                                                                                    |
| 34.  | Click the <b>New York</b> object.                                                                                |
|      |                                                                                                    |
|      | State NY Q                                                                                                    |
|      | State Description                                                                                                |
|      | NY New York                                                                                                    |
|      |                                                                                                    |
| 35.  | Click in the <b>Postal</b> field.                                                                                |
|      | Address 2                                                                                                    |
|      | Address 3                                                                                                    |
|      | City Rhinebeck Star                                                                                              |
|      | Postal                                                                                                    |
|      | County                                                                                                    |

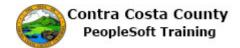

| Step | Action                                                                                        |
|------|-----------------------------------------------------------------------------------------------|
| 36.  | Enter the desired information into the <b>Postal</b> field. Enter a valid value e.g. "12573". |
|      | Address 2                                                                                     |
|      | Address 3                                                                                     |
|      | City Rhinebeck State NY Q                                                                     |
|      | Postal                                                                                        |
|      | Country                                                                                       |
| 37.  | Click the <b>OK</b> button.                                                                   |
|      | Address 3                                                                                     |
|      | City Rhinebeck State NY                                                                       |
|      | Postal   12573 × County                                                                       |
|      | OK Cancel                                                                                     |
| 20   |                                                                                               |
| 38.  | Notice the address you just entered now displays in the Address fields.                       |
|      | Next, you will enter Alice's phone information. Her phone is 845-555-1212.                    |
|      | You will start by deselecting the Same Phone as Employee check box.                           |
| 39.  | Click the Same Phone as Employee option.                                                      |
|      | ☐ Same Address as Employee  Country United States Change Country  Change Country              |
|      | Address 934 South Street Rhinebeck, NY 12573                                                  |
|      |                                                                                               |
|      | ✓ Same Phone as Employed                                                                      |
|      | Phone 925/555-4444 Business                                                                   |
| 40.  | A <b>Phone</b> field displays.                                                                |
|      | You will enter Alice's phone number in this field.                                            |
| 41.  | Click in the <b>Phone</b> field.                                                              |
|      |                                                                                               |
|      |                                                                                               |
|      | Same Phone as Employee                                                                        |
|      | Phone                                                                                         |

| Step | Action                                                                                                    |
|------|----------------------------------------------------------------------------------------------------|
| 42.  | Enter the desired information into the <b>Phone</b> field. Enter a valid value e.g. "845/555-1212".                                                |
|      | ☐ Same Phone as Employee                                                                                                    |
|      | Phone                                                                                                    |
|      | Save                                                                                                    |
| 43.  | Click the <b>Save</b> button.                                                                                                    |
|      | ☐ Same Phone as Employee                                                                                                    |
|      | Phone 845/555-1212 ×                                                                                                    |
|      | Save                                                                                                    |
| 44.  | Click the <b>OK</b> button.                                                                                                    |
|      | Personal Information  Save Confirmation                                                                                                    |
|      | The Save was successful.                                                                                                    |
|      | ок                                                                                                    |
| 45.  | Click the scrollbar.                                                                                                    |
| 46.  | Now, you will change allocations for your Basic Life coverage. To do so, you must navigate back to the <b>Basic Life</b> page.                     |
|      | You can begin by clicking <b>Benefits Summary</b> in the breadcrumbs menu and then the <b>Basic Life</b> link on the <b>Benefits Summary</b> page. |
|      | You can also use the <b>Benefits Home</b> button. Then click the <b>Benefits Summary</b> link, and then the <b>Basic Life</b> link.                |
|      | For this example, you will use the breadcrumbs menu.                                                                                               |
| 47.  | Click the <b>Benefits Summary</b> menu.                                                                                                    |
|      | Favorites ▼ Main Menu ▼ > Benefits Summary                                                                                                    |
|      | ORACLE' Search                                                                                                    |
|      | Dependent/Beneficiary's personal information as of Aug 24, 2017.                                                                                   |

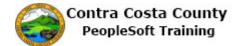

| Step | Action                                                                                                    |                                       |                                 |                                                                                                    |  |
|------|----------------------------------------------------------------------------------------------------|---------------------------------------|---------------------------------|----------------------------------------------------------------------------------------------------|--|
| 48.  | Click the Bas                                                                                                    | sic Life link.                        |                                 |                                                                                                    |  |
|      | Benefits Summary                                                                                                    |                                       |                                 |                                                                                                    |  |
|      | Type of Benefit                                                                                                    | Plan Description                      | Coverage or Partic              |                                                                                                    |  |
|      | NonPERS Medical                                                                                                    | Kaiser HMO Plan A                     | Family                          |                                                                                                    |  |
|      | Dental PP0                                                                                                    | Delta Dental PPO w/KSR/HN             | Family                          |                                                                                                    |  |
|      | Voluntary Vision Plan                                                                                                    | VSP Voluntary Vision Plan             | Family                          |                                                                                                    |  |
|      | Dental HMO                                                                                                    |                                       | Waived                          |                                                                                                    |  |
|      | Basic Life Spouse Life and AD & D                                                                                                    | Basic Life 10000 ER                   | \$10,000<br>Waived              |                                                                                                    |  |
|      |                                                                                                    |                                       | ···                             |                                                                                                    |  |
| 49.  | The Basic Li                                                                                                    | fe page display                       | ys your curre                   | nt allocations.                                                                                      |  |
|      | Your mother-in-law, Alice Jones, does not appear in the <b>Dep/Ben Coverage Details</b> grid, because you have not yet created an allocation for her.  For this example you will create a <b>Secondary Allocation</b> for her of 50%. |                                       |                                 |                                                                                                    |  |
| 50.  | Click the <b>Ed</b>                                                                                                    |                                       |                                 | ·                                                                                                    |  |
| 50.  | Covered Beneficiaries                                                                                                    | t outton.                             |                                 |                                                                                                    |  |
|      |                                                                                                    | current beneficiary allocations. Sel- | ect the beneficiary's name to e | dit the                                                                                              |  |
|      | individual's personal information in Dep/Ben Coverage Details                                                                                                    |                                       |                                 |                                                                                                    |  |
|      |                                                                                                    |                                       | imary Allocation Secondary A    | location                                                                                             |  |
|      | Smith,Mary Spo                                                                                                    | ouse                                  | 25%                             |                                                                                                    |  |
|      | Smith,Michael Chi                                                                                                    | ld                                    | 75%                             |                                                                                                    |  |
|      | Smith,Peter Par                                                                                                    | ent                                   |                                 | 100%                                                                                                 |  |
|      | Edit                                                                                                    |                                       |                                 |                                                                                                    |  |
| 51.  | The Change                                                                                                    | <b>Current Bene</b>                   | eficiaries and                  | l Allocations page displays.                                                                         |  |
|      | The beneficiary you just added now appears in the <b>Allocation Details</b> grid. No allocations have been assigned to this beneficiary.                                                                                              |                                       |                                 |                                                                                                    |  |
|      | Now, you wi                                                                                                    | ll add Alice as                       | a secondary                     | allocation.                                                                                          |  |
| 52.  | The Allocati                                                                                                    | ons Details sec                       | ction display                   | 's the current Allocation:                                                                           |  |
|      |                                                                                                    | r as a secondar                       |                                 | % to your child as primary allocations and 100%<br>You must re-enter these in the <b>New Primary</b> |  |
|      |                                                                                                    | your mother-i<br>Allocation to        |                                 | condary allocation of 50%. To do so you will have 50%.                                               |  |
|      | Remember the must each tot                                                                                                    |                                       | new allocation                  | ons fields for primary and secondary allocations                                                     |  |

| Step | Action                                                                                                    |
|------|----------------------------------------------------------------------------------------------------|
| 53.  | Click in the New Primary Allocation field.    Condary   New Primary   New Secondary   Allocation                                                                                                    |
| 54.  | Enter the desired information into the New Primary Allocation field. Enter a valid value e.g. "25".    Condary New Primary New Secondary Allocation   New Secondary Allocation   New Secondary Allocation   New Secondary   New Secondary   Ne |
| 55.  | Click in the New Primary Allocation field.    Secondary                                                                                                    |
| 56.  | Enter the desired information into the New Primary Allocation field. Enter a valid value e.g. "75".    O                                                                                                    |
| 57.  | Click in the New Secondary Allocation field.  Condary New Primary New Secondary Allocation  Allocation  25  75 x  100  0  0                                                                                                    |

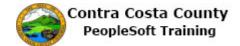

| Step | Action                                                                                                    |  |  |
|------|----------------------------------------------------------------------------------------------------|--|--|
| 58.  | Enter the desired information into the New Secondary Allocation field. Enter a valid value e.g. "50".    New Primary   New Secondary Allocation   Allocation   25   75   10   10   10   10   10   10   10   1                                                                                                    |  |  |
| 59.  | Click in the New Secondary Allocation field.    Sondary   New Primary   New Secondary Allocation                                                                                                    |  |  |
| 60.  | Enter the desired information into the New Secondary Allocation field. Enter a valid value e.g. "50".    New Primary Allocation   New Secondary Allocation   New Secondary Allocation   New Secondary Allocation   New Secondary Allocation   New Secondary Allocation   New Secondary Allocation   New Secondary Allocation   New Secondary Allocation   New Secondary Allocation   New Secondary Allocation   New Secondary   New Secondary |  |  |
| 61.  | You will use the Update Totals button to be sure that your allocations total 100.  Click the Update Totals button.  100 50 50 ×  Update Totals 0                                                                                                    |  |  |
| 62.  | Notice both primary and secondary allocations total 100. If you have allocate more than 100% the system will generate and error message. If you allocate less than 100% the system will generate an error message when you click the save button. In either case, the system will not allow you to save your changes, if you have not allocated exactly 100%. You do not have to create secondary allocations. You must create primary allocations  You cannot create primary and secondary allocations for the same beneficiary. A beneficiary cannot be used for both a primary and a secondary allocation. The system generates an error message when you attempt to save your changes.                                                                                                    |  |  |

| Step | Action                                                                                                    |
|------|----------------------------------------------------------------------------------------------------|
| 63.  | If you receive an error message, click the <b>OK</b> button to close it and then make the necessary changes by adjust the new primary and secondary allocations.  If you decide to cancel you changes without saving them, click <b>eBenefits Summary</b> link. The system will navigate to the <b>Benefits Summary</b> page.  For this example you will save your changes. |
| 64.  | Click the Save button.  Add a New Beneficiary  eBenefits Summary  Save                                                                                                    |
| 65.  | Click the OK button.  Save Confirmation  The Save was successful.                                                                                                    |
| 66.  | Click the eBenefits Summary link.  Alice Jones Other Relative  Add a New Beneficiary  eBenefits Summary  Save                                                                                                    |
| 67.  | Click the Home link.  Add To V Notification NavBar                                                                                                    |
| 68.  | End of Procedure.                                                                                                    |